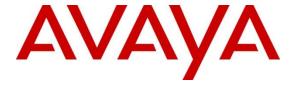

## **DevConnect Program**

Application Notes for Enghouse Computer Telephony Integration Connect Version 9 with Avaya Aura® Communication Manager R10.1 and Avaya Aura® Application Enablement Services R10.1 – Issue 1.0

#### Abstract

These Application Notes describe the configuration steps required for Enghouse Computer Telephony Integration Connect to interoperate with Avaya Aura® Communication Manager and Avaya Aura® Application Enablement Services using the TSAPI interface. Enghouse Connect is a Computer Telephony Integration middleware platform that provides call control and monitoring functionality through various application programming interfaces to end user applications.

Readers should pay attention to **Section 2**, in particular the scope of testing as outlined in **Section 2.1** as well as any observations noted in **Section 2.2**, to ensure that their own use cases are adequately covered by this scope and results.

Information in these Application Notes has been obtained through DevConnect compliance testing and additional technical discussions. Testing was conducted via the Avaya DevConnect Program.

## 1. Introduction

These Application Notes describe the configuration steps required for Enghouse Computer Telephony Integration (CTI) Connect to interoperate with Avaya Aura® Communication Manager and Avaya Aura® Application Enablement Services using the Telephony Service Application Programming Interface. Enghouse CTI Connect is computer telephony call control server software capable of connecting a variety of TDM and VoIP telephone switches to distributed computer application environments. Its client/server-based CTI package enables the development and running of CTI applications using the CTI Application Programming Interface (API) and manages/monitors/controls a CTI network using the call server. CTI Connect can implement one of two mechanisms to integrate with Avaya Aura® Communication Manager, via Avaya Aura® Application Enablement Services (AES).

- Avaya Telephony Service Application Programming Interface (TSAPI).
- Avaya Adjunct Switch Application Interface (ASAI) protocol.

This document focuses on integration using TSAPI. Enghouse Interactive CTI Connect implements TSAPI to provide Computer Telephony Integration (CTI) call control and monitoring functionality and application programming interfaces to end user business applications.

# 2. General Test Approach and Test Results

The general test approach was to validate the ability of CTI Connect to correctly and successfully connect to Application Enablement Services and handle and control various Communication Manager endpoints in a variety of call scenarios.

CTI Connect use of the Avaya SDK is with the TSAPI protocol in AES. It caters for communication to the Avaya AES (TSAPI and ASAI) entities. AES requires specific licensing to support CTC functions over a TSAPI link:

- To use basic features and call monitoring supported methods, a TSAPI Basic User license is required.
- To use the **CtcRouteChannel.routeCall** method, a TSAPI Advanced User license is required.
- To use the **CtcDeviceChannel.makePredictiveCall** method, a TSAPI Advanced User license is required.

CTCTest is a CTI Connect application that is installed with the CTC server software. CTCTest can be used to perform the sequence of actions an application would take against a supported switch made available with the CTC API software. CTCTest can be used to:

- Test the configuration by sending and receiving data with a switch.
- Check the operation of supported features.
- Validate routine call sequences.
- Isolate problems that occur during development of an application using the Application Programming Interface (API).

DevConnect Compliance Testing is conducted jointly by Avaya and DevConnect members. The jointly defined test plan focuses on exercising APIs and/or standards-based interfaces pertinent to the interoperability of the tested products and their functionalities. DevConnect Compliance Testing is not intended to substitute full product performance or feature testing performed by DevConnect members, nor is it to be construed as an endorsement by Avaya of the suitability or completeness of a DevConnect member's solution.

Avaya recommends our customers implement Avaya solutions using appropriate security and encryption capabilities enabled by our products. The testing referenced in these DevConnect Application Notes included the enablement of supported encryption capabilities in the Avaya products. Readers should consult the appropriate Avaya product documentation for further information regarding security and encryption capabilities supported by those Avaya products.

Support for these security and encryption capabilities in any non-Avaya solution component is the responsibility of each individual vendor. Readers should consult the appropriate vendor-supplied product documentation for more information regarding those products.

For the testing associated with these Application Notes, the interface between Avaya systems and Enghouse Interactive CTI Connect did not include use of any specific encryption features as requested by Enghouse.

# 2.1. Interoperability Compliance Testing

Interoperability compliance testing consisted of using CTI Connect to verify successful handling and control of a variety of endpoints as follows:

- Assign and un-assign on devices and call monitor channels.
- Agent Log In/Log Out.
- Set Status for ACD Agents.
- Receive Events which allows Channel Synchronisation and Call States.
- Agent State Synchronization with Agent Telephones.
- Hold/Unhold.
- Transfers: Screened, Unscreened and Immediate Transfer with Disconnect.
- Conferencing: Screened, Unscreened and Immediately Join of calls.
- Associate Data with a call and Pass it to the Switch.
- Customer calls to Agents (Calls to VDN's).
- Virtual Party on a switch to initiate calls.
- Calls from Agent to Agent.
- Calls from Agent to Non-Agent.
- Transmit DTMF Tones.
- Deflect call, Call Forward.
- Set routing for an assigned Route-Point on or off.
- Provide a destination for a call, in response to receipt of Route Request.
- Alternate and Swap of a current call with a call on Consultation Hold.
- Disconnect a specified Party from a call.
- Return ACD Split Information.
- Return the Global Reference Identifier for calls.

- Temporarily Disconnect a party from a call so that the party can no longer hear one or more of the other parties on the call.
- Serviceability Testing.

#### 2.2. Test Results

All test cases were executed successfully.

# 2.3. Support

For technical support on Enghouse CTI Connect products, please visit the website at <a href="http://enghouseinteractive.com/">http://enghouseinteractive.com/</a> or contact an authorized Enghouse representative at <a href="mailto:info.ei@enghouse.com">info.ei@enghouse.com</a>.

#### USA

• Email: <u>EnvoxSupport@enghouse.com</u>

• Website: https://www.enghouseinteractive.com/services/support/

Phone: +1 800.788.9730 Self-Service
 Phone: +1 800.872.2272 Live-Service

#### **EMEA**

• Email: uksupport@enghouse.com

• Website: http://www.enghouseinteractive.co.uk/services/support/

• Phone: +44 870 220 2205

# 3. Reference Configuration

**Figure 1** below shows Avaya Aura® Communication Manager serving both SIP and H.323 endpoints with Avaya Aura® Application Enablement Services providing a TSAPI interface to which the Enghouse Interactive CTI Connect application connects. Avaya Aura® Session Manager provides the point of registration for Avaya SIP endpoints. Avaya Aura® System Manager Server provides a means to manage and configure Session Manager.

**Note**: For the purposes of the compliance test the CtcTest application was used to validate the functions of CTI Connect.

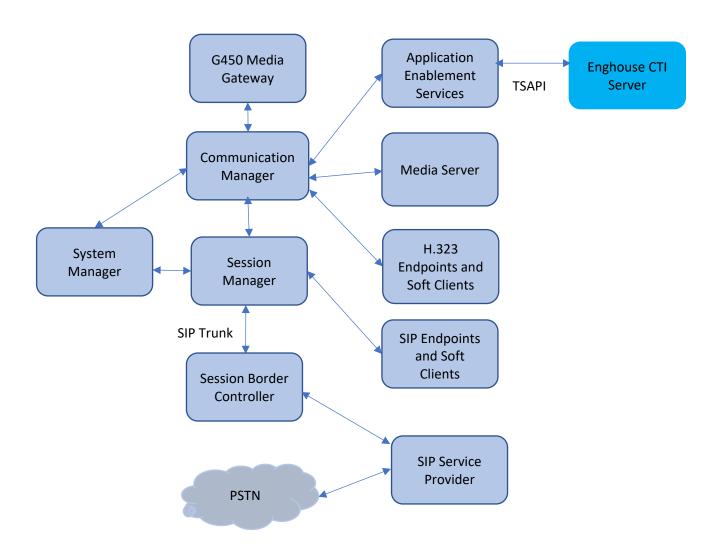

Figure 1: Test Configuration Diagram

# 4. Equipment and Software Validated

The following equipment and software were used for the sample configuration provided:

| Equipment/Software                         | Release/Version            |
|--------------------------------------------|----------------------------|
| Avaya Aura® Communication Manager          | 10.1.2.0 FP2               |
|                                            | 01.0.974.0-27783           |
| Avaya G450 Media Gateway                   | FW 42.18.0                 |
| Avaya Aura® Media Server                   | 10.1.0.125                 |
| Avaya Aura® System Manager                 | 10.1.2.0 Feature Pack 2    |
|                                            | 10.1.2.0.0715476           |
| Avaya Aura® Session Manager                | 10.1.2.0 Feature Pack 2    |
|                                            | 10.1.0.02.1012016          |
| Avaya Session Border Controller            | 10.1.0.0-32-21432          |
| Avaya Aura® Application Enablement Service | 10.1.2.0                   |
| Avaya 96x1 Series IP Deskphones (H.323)    | 6.8.5.4                    |
| Avaya J100 Series Deskphones (SIP)         | 4.1.0.0.9                  |
| Avaya K155 Vantage Device (SIP)            | 3.1.1.2 (bld version 0012) |
| Avaya Workplace for Windows (SIP)          | 3.32.0.75                  |
| Enghouse Interactive CTI Connect           | 9.0                        |

# 5. Configure Avaya Aura® Communication Manager

The configuration and verification operations illustrated in this section are performed using the Communication Manager System Access Terminal (SAT). The information provided in this section describes the configuration of Communication Manager for this solution. For all other provisioning information such as initial installation and configuration, please refer to the product documentation as referenced in **Section 10**. The configuration operations described in this section can be summarized as follows:

- Configure Interface to Avaya Aura® Application Enablement Services.
- Configure Call Center Features.
- Configure Avaya Endpoints for Third Party Call Control.

# 5.1. Configure Interface to Avaya Aura® Application Enablement Services

The following sections illustrate the steps required to create a link between Communication Manager and Application Enablement Services.

## 5.1.1. Verify System Features

Use the **display system-parameters customer-options** command to verify that Communication Manager has permissions for features illustrated in these Application Notes. On **Page 4**, ensure that **Computer Telephony Adjunct Links?** is set to **y** as shown below.

```
display system-parameters customer-options
                                                               Page
                                                                      4 of 12
                               OPTIONAL FEATURES
                                          Audible Message Waiting? y
Authorization Codes? w
   Abbreviated Dialing Enhanced List? y
       Access Security Gateway (ASG)? n
       Analog Trunk Incoming Call ID? y
                                                             CAS Branch? n
A/D Grp/Sys List Dialing Start at 01? y
                                                               CAS Main? n
Answer Supervision by Call Classifier? y
                                                       Change COR by FAC? n
                                 ARS? y Computer Telephony Adjunct Links? y
                ARS/AAR Partitioning? y Cvg Of Calls Redirected Off-net? y
         ARS/AAR Dialing without FAC? n
                                                            DCS (Basic)? y
         ASAI Link Core Capabilities? y
                                                       DCS Call Coverage? y
         ASAI Link Plus Capabilities? y
                                                      DCS with Rerouting? y
      Async. Transfer Mode (ATM) PNC? n
 Async. Transfer Mode (ATM) Trunking? n Digital Loss Plan Modification? y
             ATM WAN Spare Processor? n
                                                                 DS1 MSP? v
                               ATMS? y
                                                  DS1 Echo Cancellation? y
                 Attendant Vectoring? y
```

On **Page 10**, see the **ASAI Enhanced Features** that were set during compliance testing. The settings below were set during compliance testing, however, only **Adjunct Routing** and **CTI Stations** are required to be set to **y**.

```
display system-parameters customer-options

ASAI ENHANCED FEATURES

Adjunct Routing? y

CTI Stations? y

Increased Adjunct Route Capacity? y

Phantom Calls? y

ASAI PROPRIETARY FEATURES

Proprietary? y
```

Use the **display system-parameters features** command and on **Page 5**, ensure that **Create Universal Call ID (UCID)** is set to **y** as shown below.

```
display system-parameters features
                                                                      5 of 19
                                                               Page
                       FEATURE-RELATED SYSTEM PARAMETERS
SYSTEM PRINTER PARAMETERS
 Endpoint:
                        Lines Per Page: 60
SYSTEM-WIDE PARAMETERS
                                    Switch Name: cm10
           Emergency Extension Forwarding (min): 10
         Enable Inter-Gateway Alternate Routing? n
Enable Dial Plan Transparency in Survivable Mode? n
                             COR to Use for DPT: station
               EC500 Routing in Survivable Mode: dpt-then-ec500
MALICIOUS CALL TRACE PARAMETERS
              Apply MCT Warning Tone? n
                                         MCT Voice Recorder Trunk Group:
      Delay Sending ReLease (seconds): 0 Notification using Crisis Alert? n
SEND ALL CALLS OPTIONS
     Send All Calls Applies to: station Auto Inspect on Send All Calls? n
    Send All Calls on Ringing Bridge Leaves Call Ringing on Other Bridges? n
              Preserve previous AUX Work button states after deactivation? n
UNIVERSAL CALL ID
     Create Universal Call ID (UCID)? y
                                          UCID Network Node ID: 1
    Copy UCID for Station Conference/Transfer? y
```

# 5.1.2. Note procr IP Address for Avaya Aura® Application Enablement Services Connectivity

Display the procr IP address by using the command **display node-names ip** and noting the IP address for the **procr**.

```
display node-names ip
                                    IP NODE NAMES
             IP Addres 10.33.1.30 10.33.1.18
                      IP Address
    Name
AMS1
CMS19
                   10.33.1.42
SM10
interopcms 10.33.1.19 loopback 10.33.1.6
              10.33.1.7
10.33.1.43
lsp
procr
( 16 of 18 administered node-names were displayed )
Use 'list node-names' command to see all the administered node-names
Use 'change node-names ip xxx' to change a node-name 'xxx' or add a node-name
```

# 5.1.3. Configure Transport Link for Avaya Aura® Application Enablement Services Connectivity

To administer the transport link to AES, use the **change ip-services** command. On **Page 1** add an entry with the following values:

- **Service Type:** Should be set to **AESVCS**.
- **Enabled:** Set to y.
- Local Node: Set to the node name assigned for the procr in Section 5.1.2.
- Local Port: Retain the default value of 8765.

| change ip-s | services |       |                      |        | Page   | 1 of     | 4   |
|-------------|----------|-------|----------------------|--------|--------|----------|-----|
| Service     | Enabled  | Local | IP SERVICES<br>Local | Remote | Remote | TLS      |     |
| Type        | Ellabied | Node  | Port                 | Node   | Port   | Encrypti | on  |
| AESVCS      | У        | procr | 8765                 | Node   | 1010   | пистурст | OII |

Go to **Page 3** of the **ip-services** form and enter the following values:

- AE Services Server: Host name obtained from the AES server, in this case aes10.
- **Password:** Enter a password to be administered on the AES server.
- **Enabled:** Set to y.

**Note:** The password entered for **Password** field must match the password on the AES server in **Section 6.2**. The **AE Services Server** must match the administered name for the AES server; this is created as part of the AES installation and can be obtained from the AES server by typing **uname –n** at the Linux command prompt.

| change ip-serv |                       | AE Services Administ |         | Page   | 4 of | 4 |
|----------------|-----------------------|----------------------|---------|--------|------|---|
|                |                       |                      |         |        |      |   |
| Server ID      | AE Services<br>Server | Password             | Enabled | Status |      |   |
| 1:             | aes10                 | *                    | У       | in use |      |   |

## 5.1.4. Configure CTI Link for TSAPI Service

Add a CTI link using the **add cti-link n** command, where n is the n is the cti-link number as shown in the example below this is **1**. Enter an available extension number in the **Extension** field. Enter **ADJ-IP** in the **Type** field, and a descriptive name in the **Name** field. Default values may be used in the remaining fields.

```
change cti-link 1

CTI Link: 1

Extension: 3332

Type: ADJ-IP

COR: 1

Name: AES10

Unicode Name? n
```

## 5.2. Configure Call Center Features

For the purposes of the Predictive Call feature and ACD functionality of CTI Connect, the following must be configured:

- Configure Hunt Group.
- Configure Vector.
- Configure Vector Directory Number (VDN).
- Configure Agents.

#### 5.2.1. Configure Hunt Group

Enter the command **add hunt-group**  $\mathbf{x}$  where  $\mathbf{x}$  is an appropriate hunt group number and configure as follows:

- **Group Number** this is the Skill Number when configuring the agent and vector.
- **Group Name** enter an appropriate name.
- **Group Extension** enter an extension appropriate to the dialplan. This is used for the ACD monitor feature of CTI Connect.
- **Group Type** set to **ucd-mia**.
- ACD? set to  $\mathbf{v}$ .
- Queue? set to y.
- **Vector?** set to **y**.

```
change hunt-group 1
                                                               Page 1 of 4
                                 HUNT GROUP
           Group Number: 1
                                                         ACD? y
             Group Name: Skill-1
                                                        Queue? y
        Group Extension: 3320
                                                       Vector? y
             Group Type: ucd-mia
                     TN: 1
                    COR: 1
                                             MM Early Answer? n
                                     Local Agent Preference? n
          Security Code:
ISDN/SIP Caller Display:
            Queue Limit: unlimited
Calls Warning Threshold: Port:
 Time Warning Threshold:
                              Port:
```

#### On Page 2, set Skill to v.

```
Change hunt-group 1

Skill? y

AAS? n

Measured: both
Supervisor Extension:

Controlling Adjunct: none

VuStats Objective:

Multiple Call Handling: none

Timed ACW Interval (sec):

After Xfer or Held Call Drops? n
```

## **5.2.2. Configure Vector**

Enter the command **change vector x** where **x** is the required vector number. Configure as shown below so that calls **queue-to skill 1st**. Skill 1st the hunt group configured in the VDN in **Section 5.2.3**. Ensure that the first entry is **adjunct routing link x** where x is the CTI link configured in **Section 5.1.4**.

```
CALL VECTOR

Number: 14

Name: Call Center

Multimedia? n

Basic? y

EAS? y

G3V4 Enhanced? y

ANI/II-Digits? y

Variables? y

Variables? y

1. Attendant Vectoring? n

CINFO? y

CINFO? y

CINFO? y

CINFO? y

CINFO? y

CINFO? y

CINFO? y

CINFO? y

CINFO? y

CINFO? y

CINFO? y

CINFO? y

CINFO? y

CINFO? y

CINFO? y

CINFO? y

CINFO? y

CINFO? y

CINFO? y

CINFO? y

CINFO? y

CINFO? y

CINFO? y

CINFO? y

CINFO? y

CINFO? y

CINFO? y

CINFO? y

CINFO? y

CINFO? y

CINFO? y

CINFO? y

CINFO? y

CINFO? y

CINFO? y

CINFO? y

CINFO? y

CINFO? y

CINFO? y

CINFO? y

CINFO? y

CINFO? y

CINFO? y

CINFO? y

CINFO? y

CINFO? y

CINFO? y

CINFO? y

CINFO? y

CINFO? y

CINFO? y

CINFO? y

CINFO? y

CINFO? y

CINFO? y

CINFO? y

CINFO? y

CINFO? y

CINFO? y

CINFO? y

CINFO? y

CINFO? y

CINFO? y

CINFO? y

CINFO? y

CINFO? y

CINFO? y

CINFO? y

CINFO? y

CINFO? y

CINFO? y

CINFO? y

CINFO? y

CINFO? y

CINFO? y

CINFO? y

CINFO? y

CINFO? y

CINFO? y

CINFO? y

CINFO? y

CINFO? y

CINFO? y

CINFO? y

CINFO? y

CINFO? y

CINFO? y

CINFO? y

CINFO? y

CINFO? y

CINFO? y

CINFO? y

CINFO? y

CINFO? y

CINFO? y

CINFO? y

CINFO? y

CINFO? y

CINFO? y

CINFO? y

CINFO? y

CINFO? y

CINFO? y

CINFO? y

CINFO? y

CINFO? y

CINFO? y

CINFO? y

CINFO? y

CINFO? y

CINFO? y

CINFO? y

CINFO? y

CINFO? y

CINFO? y

CINFO? y

CINFO? y

CINFO? y

CINFO? y

CINFO? y

CINFO? y

CINFO? y

CINFO? y

CINFO? y

CINFO? y

CINFO? y

CINFO? y

CINFO? y

CINFO? y

CINFO? y

CINFO? y

CINFO? y

CINFO? y

CINFO? y

CINFO? y

CINFO? y

CINFO? y

CINFO? y

CINFO? y

CINFO? y

CINFO? y

CINFO? y

CINFO? y

CINFO? y

CINFO? y

CINFO? y

CINFO? y

CINFO? y

CINFO? y

CINFO? y

CINFO? y

CINFO? y

CINFO? y

CINFO? y

CINFO? y

CINFO? y

CINFO? y

CINFO? y

CINFO? y

CINFO? y

CINFO? y

CINFO? y

CINFO? y

CINFO? y

CINFO? y

CINFO? y

CINFO? y

CINFO? y

CINFO? y

CINFO? y

CINFO? y

CINFO? y

CINFO? y

CINFO? y

CINFO? y

CINFO? y

CINFO? y

CINFO? y

CINFO? y

CINFO? y

CINFO? y

CINFO? y

CINFO? y

CINFO? y

CINFO? y

CINFO? y

CINFO? y

CINFO? y
```

## 5.2.3. Configure Vector Directory Number (VDN)

Enter the command **add vdn x** where **x** is the required VDN number appropriate to the dialplan. Configure the VDN to send calls to the vector configured in the previous section as follows:

- Extension note the VDN extension number which will be used to place calls to the Skill vector and on to the Skill.
- Name enter an appropriate name.
- **Destination** enter the **Vector Number** configured in the previous section.
- 1<sup>st</sup> Skill enter the hunt group created in Section 5.2.1.

```
change vdn 3340
                                                                Page
                                                                       1 of
                            VECTOR DIRECTORY NUMBER
                                                                 Unicode Name? n
                            Extension: 3340
                                Name*: VDN
                           Destination: Vector Number
                                                             14
                  Attendant Vectoring? n
                  Meet-me Conferencing? n
                   Allow VDN Override? n
                                  COR: 1
                                  TN*: 1
                             Measured: both Report Adjunct Calls as ACD*? n
       Acceptable Service Level (sec): 20
       VDN of Origin Annc. Extension*:
                           1st Skill*: 1
                            2nd Skill*:
                            3rd Skill*:
SIP URI:
```

## 5.2.4. Configure Agents

Agents must be configured with the appropriate Skill Number. Enter the command **add agent-loginID x** where **x** is an agent extension number appropriate to the dialplan and configure as follows:

- **Login ID** take a note of the configured **Login ID**.
- Name enter an identifying name.
- **Password** enter a suitable password of the agent.

```
change agent-loginID 1000
                                                                   1 of
                                                                          3
                               AGENT LOGINID
               Login ID: 1000
                                            Unicode Name? n AAS? n
                  Name: Agent 1000
                                                           AUDIX? n
                    TN: 1
                   COR: 1
          Coverage Path:
                                                    LWC Reception: spe
                                       LWC Log External Calls? n
          Security Code: 1234
          Attribute:
                                         AUDIX Name for Messaging:
                                      LoginID for ISDN/SIP Display? n
                                                         Password:1234
                                           Password (enter again):1234
          MWI Served User Type:
                                                     Auto Answer: station
AUX Agent Remains in LOA Queue: system
                                               MIA Across Skills: system
AUX Agent Considered Idle (MIA): system ACW Agent Considered Idle: system
            Work Mode on Login: system Aux Work Reason Code Type: system
                                          Logout Reason Code Type: forced
                     Maximum time agent in ACW before logout (sec): system
                                         Forced Agent Logout Time:
   WARNING: Agent must log in again before changes take effect
```

On **Page 2**, enter the hunt group number configured in **Section 5.2.1** in the **SN** (Skill Number) column and enter an appropriate **SL** (skill level).

| change a                                   | agent-logi    | nID 1000    |           |     |       | Page       | e 2 of    | 3 |  |  |  |  |
|--------------------------------------------|---------------|-------------|-----------|-----|-------|------------|-----------|---|--|--|--|--|
|                                            | AGENT LOGINID |             |           |     |       |            |           |   |  |  |  |  |
| Direct Agent Skill: 1 Service Objective? n |               |             |           |     |       |            |           |   |  |  |  |  |
| Call Ha                                    | ndling Pre    | ference: sk | ill-level |     | Local | Call Prefe | erence? n |   |  |  |  |  |
|                                            |               |             |           |     |       |            |           |   |  |  |  |  |
| SN                                         | RL <b>SL</b>  | SN          | RL SL     | SN  | RL SL | SN         | RL SL     |   |  |  |  |  |
| 1: 1                                       | 1             | 16:         |           | 31: |       | 46:        |           |   |  |  |  |  |
| 2:                                         |               | 17:         |           |     | 47:   |            |           |   |  |  |  |  |
| 3:                                         |               | 18:         |           | 33: | 48:   |            |           |   |  |  |  |  |
| 4:                                         |               | 19:         |           |     | 49:   |            |           |   |  |  |  |  |

# 5.3. Configure Avaya SIP Endpoints for Third Party Call Control

Each Avaya SIP endpoint or station that needs to be monitored and used for 3<sup>rd</sup> party call control will need to have "Type of 3PCC Enabled" is set to "Avaya".

Any SIP extension that is to be monitored requires some configuration changes to enable call control. Changes of SIP phones on Communication Manager must be carried out from System Manager. Access the System Manager using a Web Browser by entering <a href="http://<FQDN">http://<FQDN</a> >/network-login, where <a href="http://<FQDN">FQDN</a> is the fully qualified domain name of System Manager or <a href="http://<IP Address">http://<IP Address</a> >/network-login. Log in using appropriate credentials.

**Note:** The following shows changes a SIP extension and assumes that the SIP extension has been programmed correctly and is fully functioning.

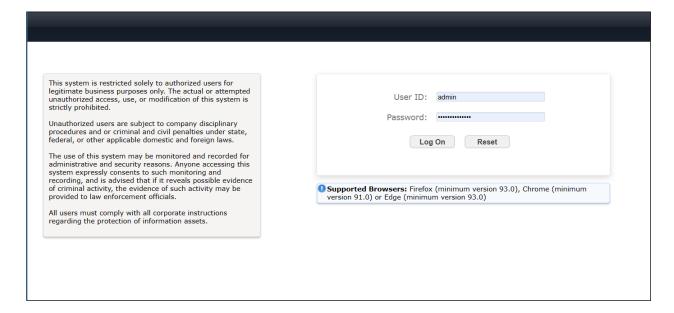

From the home page, click on Users  $\rightarrow$  User Management  $\rightarrow$  Manage Users, as shown below.

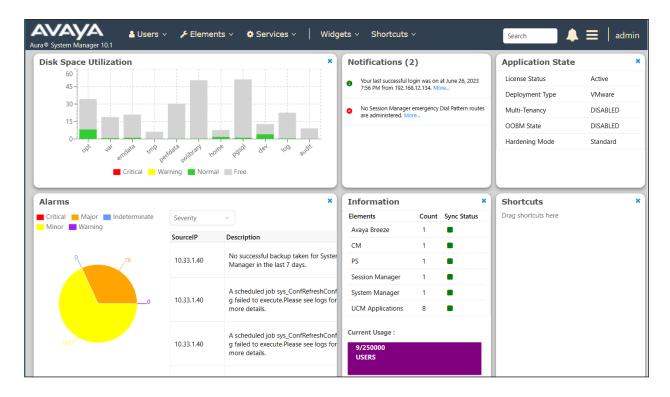

Click on Manager Users in the left window. Select the station to be edited and click on Edit.

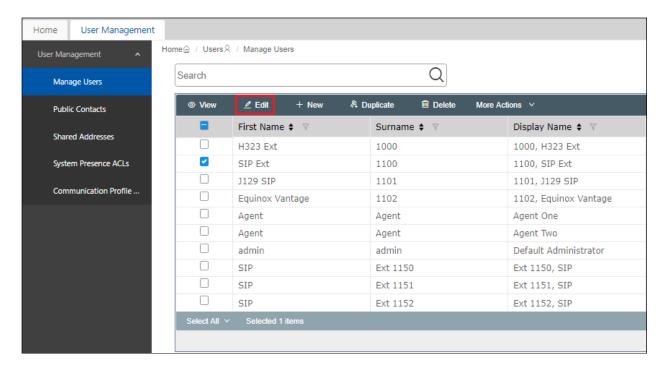

Click on the **CM Endpoint Profile** tab in the left window. Click on **Endpoint Editor** to make changes to the SIP station.

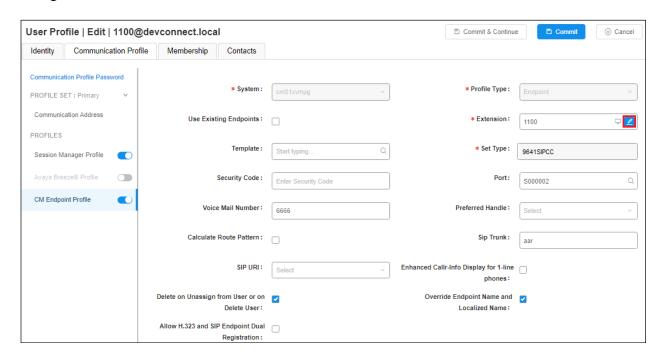

In the **General Options** tab ensure that **Type of 3PCC Enabled** is set to **Avaya** as is shown below. Click on **Done**, at the bottom of the screen, once this is set.

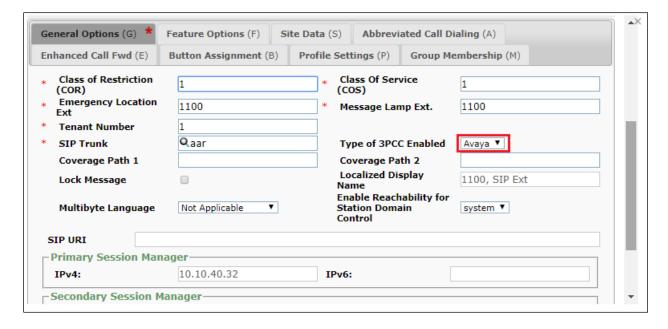

# 6. Configure Avaya Aura® Application Enablement Services

This section provides the procedures for configuring Application Enablement Services. The procedures fall into the following areas:

- Verify Licensing.
- Create Switch Connection.
- Administer TSAPI link.
- Identify Tlinks.
- Enable TSAPI Ports.
- Create CTI User.
- Associate Devices with CTI User.

# 6.1. Verify Licensing

To access the AES Management Console, enter **https://<ip-addr>** as the URL in an Internet browser, where <ip-addr> is the IP address of the AES. At the login screen displayed, log in with the appropriate credentials and then select the **Login** button.

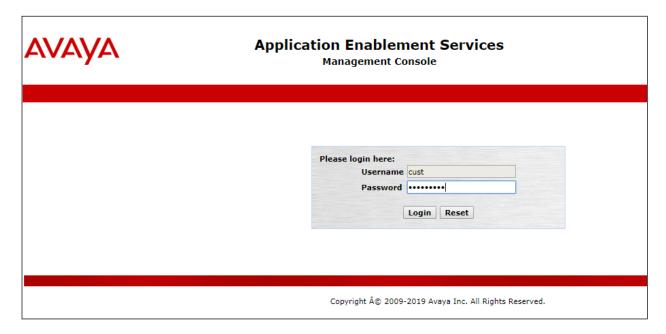

The Application Enablement Services Management Console appears displaying the **Welcome to OAM** screen (not shown). Select **AE Services** and verify that the TSAPI Service is licensed by ensuring that **TSAPI Service** is in the list of **Services** and that the **License Mode** is showing **NORMAL MODE**. If not, contact an Avaya support representative to acquire the proper license.

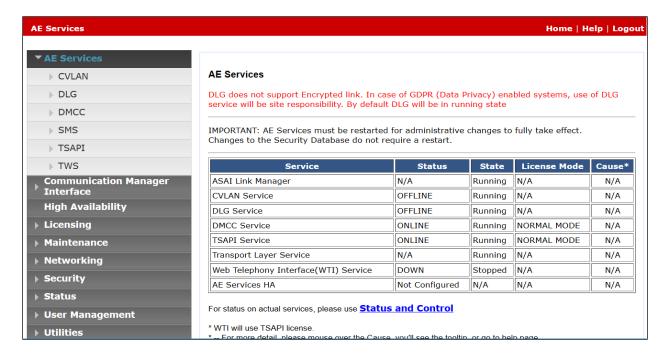

#### 6.2. Create Switch Connection

From the AES Management Console navigate to **Communication Manager Interface Switch Connections** to set up a switch connection. Enter a name for the Switch Connection to be added and click the **Add Connection** button.

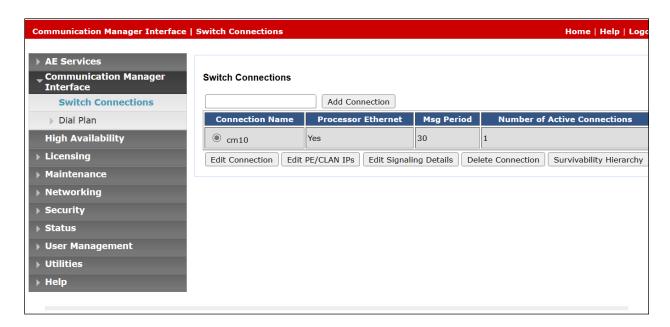

In the resulting screen enter the **Switch Password**; the Switch Password must be the same as that entered Communication Manager AE Services Administration screen via the **change ip-services** command, described in **Section 5.1.3**. The remaining fields should show as below. Click **Apply** to save changes.

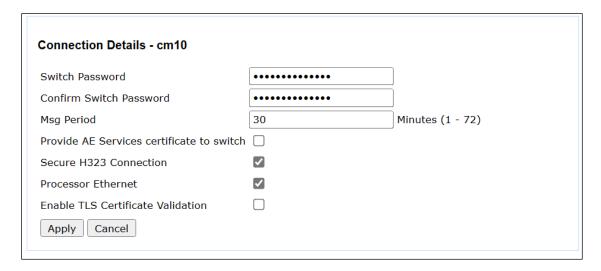

From the **Switch Connections** screen, select the radio button for the recently added switch connection and select the **Edit PE/CLAN IPs** button.

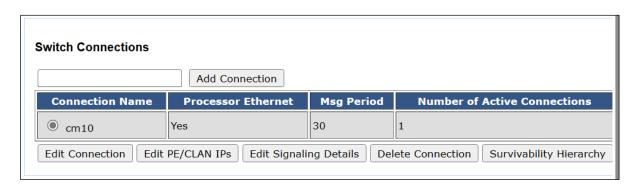

In the resulting screen, enter the IP address of the procr as shown in **Section 5.1.2** that will be used for the AES connection and select the **Add/Edit Name or IP** button.

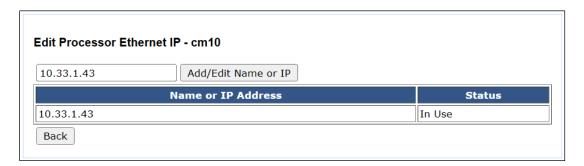

#### 6.3. Administer TSAPI link

From the Application Enablement Services Management Console, select **AE Services** → **TSAPI** → **TSAPI Links**. Select **Add Link** button as shown in the screen below.

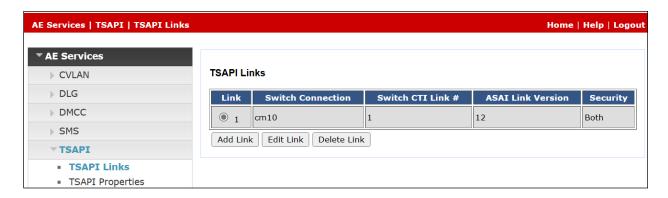

On the **Add TSAPI Links** screen (or the **Edit TSAPI Links** screen to edit a previously configured TSAPI Link as shown below), enter the following values:

- Link: Use the drop-down list to select an unused link number.
- **Switch Connection:** Choose the switch connection **cm10**, which has already been configured in **Section 6.2** from the drop-down list.
- **Switch CTI Link Number:** Corresponding CTI link number configured in **Section 5.1.4** which is **1**.
- **ASAI Link Version:** This can be left at the default value of **12**.
- **Security:** This should be set to **Both** allowing both secure and nonsecure connections.

Once completed, select **Apply Changes**.

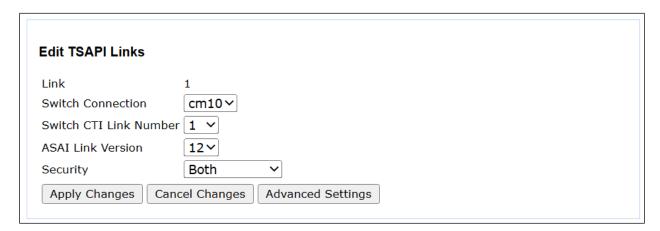

Another screen appears for confirmation of the changes made. Choose **Apply**.

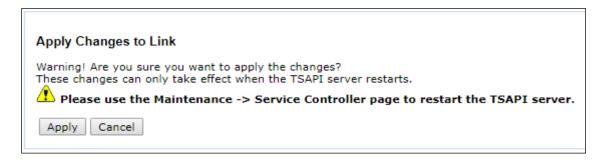

The TSAPI Service must be restarted to effect the changes made in this section. From the Management Console menu, navigate to **Maintenance** → **Service Controller**. On the Service Controller screen, tick the **TSAPI Service** and select **Restart Service**.

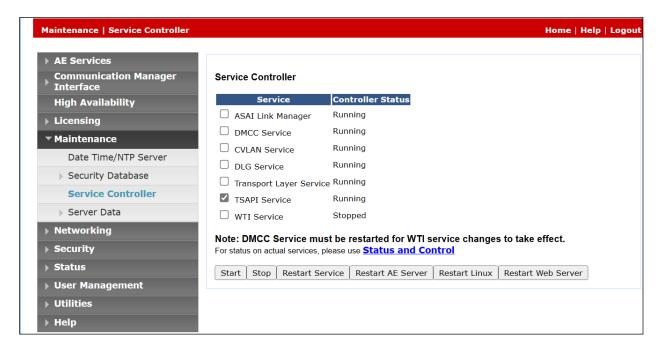

# 6.4. Identify Tlinks

Navigate to **Security** → **Security Database** → **Tlinks**. Verify the value of the **Tlink Name**. This will be needed to configure Enghouse in **Section 7.4**.

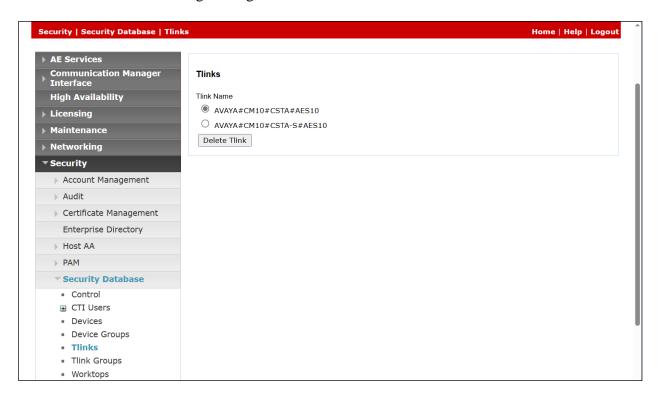

## 6.5. Enable TSAPI Ports

To ensure that TSAPI ports are enabled, navigate to **Networking**  $\rightarrow$  **Ports**. Ensure that the TSAPI ports are set to **Enabled** as shown below.

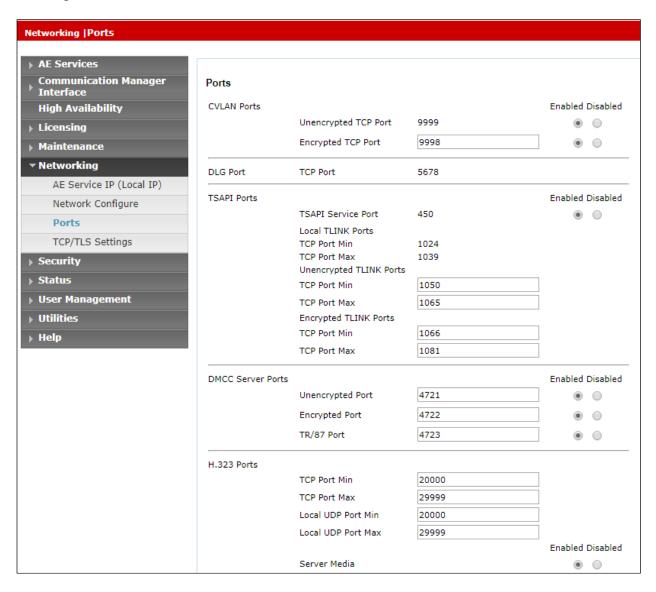

## 6.6. Create CTI User

A user ID and password needs to be configured for the Enghouse to communicate with the Application Enablement Services server. Navigate to the **User Management** → **User Admin** screen then choose the **Add User** option.

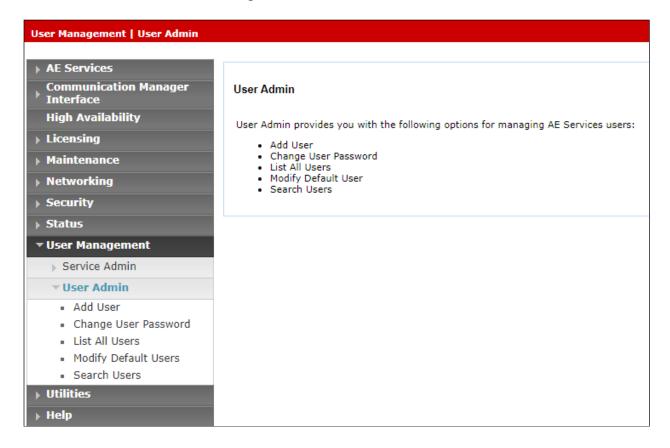

In the Add User screen shown below, enter the following values:

- User Id This will be used by the Enghouse setup in Section 7.4.
- Common Name and Surname Descriptive names need to be entered.
- User Password and Confirm Password This will be used with Enghouse setup in Section 7.4.
- **CT User -** Select **Yes** from the drop-down menu.

Click on **Apply Changes** at the bottom of the screen.

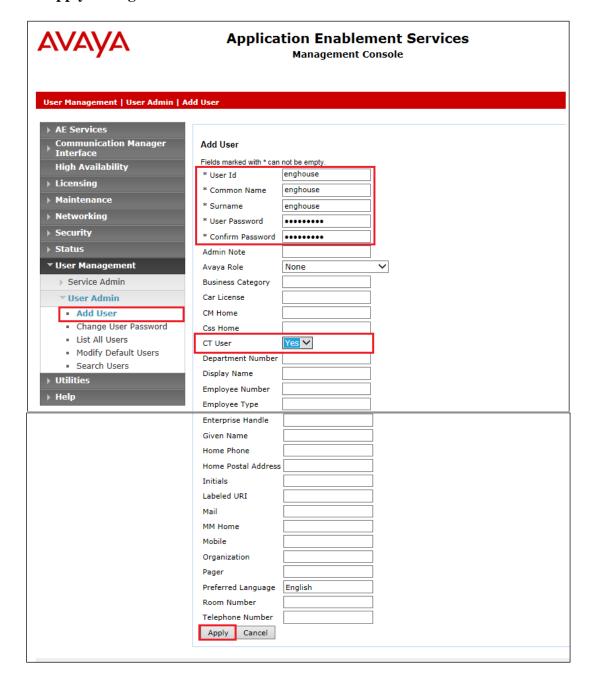

#### 6.7. Associate Devices with CTI User

Navigate to Security → Security Database → CTI Users → List All Users. Select the CTI user added in Section 6.6 and click on Edit.

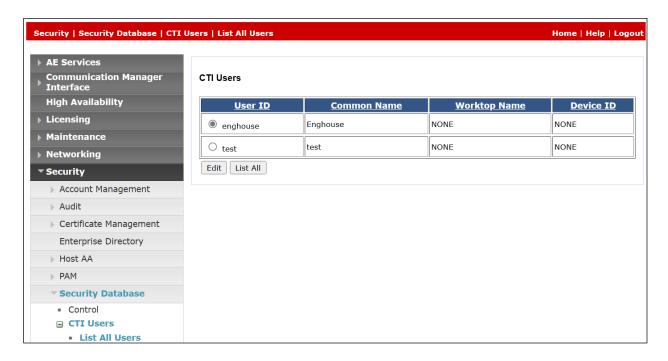

In the main window ensure that **Unrestricted Access** is ticked. Once this is done click on **Apply Changes**.

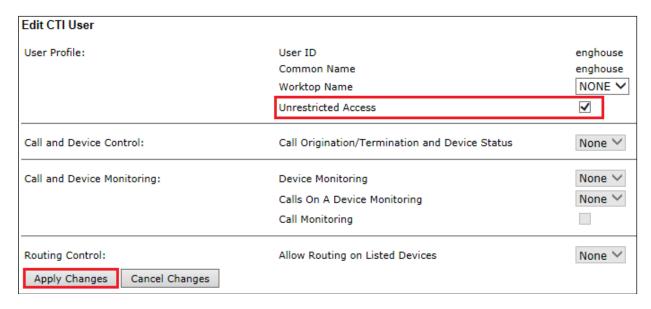

Click on **Apply** when asked again to **Apply Changes**.

# 7. Configure Enghouse CTI Connect

This section provides the procedures for configuring CTI Connect. The procedures include the following areas:

- Launch configuration program.
- Administer link.
- Administer switch type.
- Administer IP address and link number.

# 7.1. Launch configuration program

CTI Connect uses a GUI based configuration program to configure the TSAPI connection between the CTI Connect server and Application Enablement Services. From the CTI Connect server, launch the configuration program by selecting **Configuration Program** as shown below.

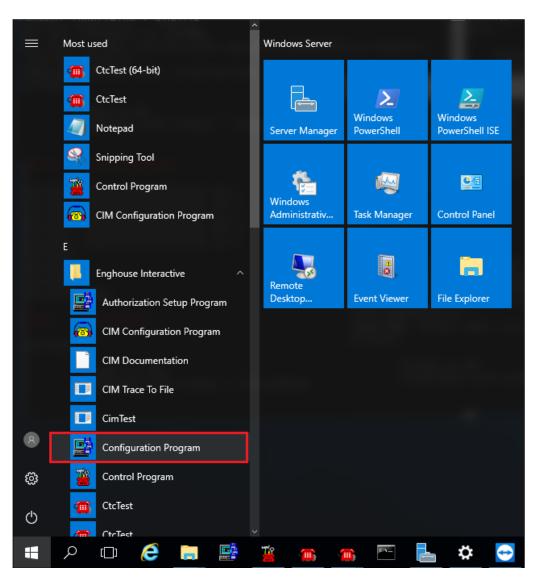

## 7.2. Administer Link

The CTI Connect Server Configuration screen is displayed. In the Enter a Logical Identifier field, enter a descriptive name, in this case ctic and click Add.

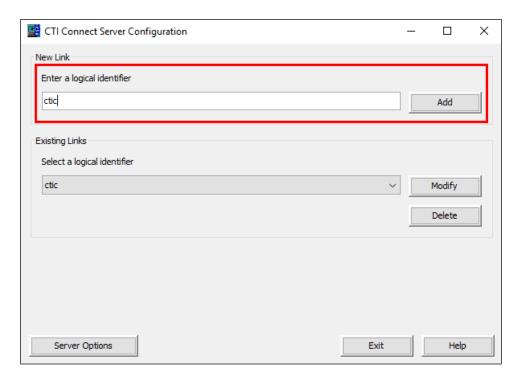

# 7.3. Administer switch type

In the Select your Switch Type list, select Avaya Communication Manager (AES/TSAPI) and click Next.

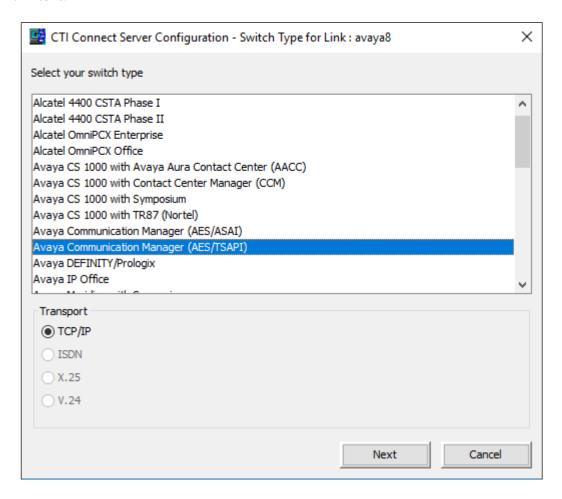

#### 7.4. Administer IP address and link number

Enter the following values for the specified fields and retain the default values in the remaining fields. Click **Save** when done.

- **AES Server Address** enter the IP address of Application Enablement Services, in this case **10.33.1.47**.
- TSAPI Service Name enter the Tlink Name obtained in Section 6.4.
- Username enter the CT User configured in Section 6.6.
- Password enter CT User Password configured in Section 6.6.

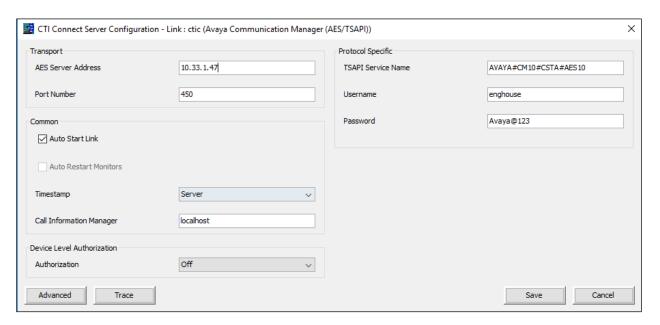

# 8. Verification Steps

The correct configuration of the solution can be verified as follows.

# 8.1. Verify Enghouse Interactive CTI Connect

From the Windows server services, ensure the **Enghouse Interactive CTI Service** is running.

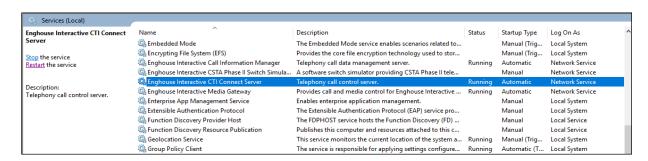

From the CTI Connect server, select Control Program from the Apps screen as shown below.

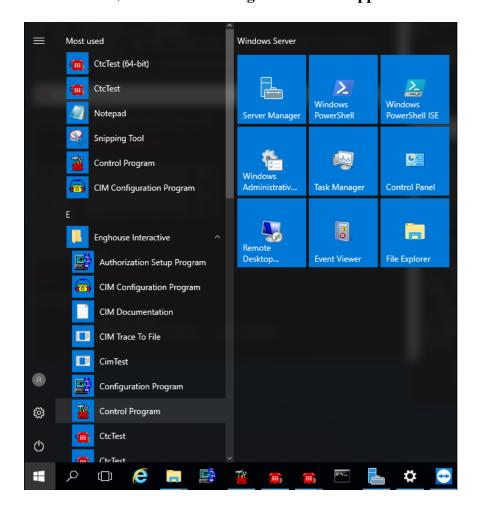

Ensure that the **Link State** associated with the administered **Logical Identifier** from **Section 7.2** in this case **AVAYA8** is **ON**.

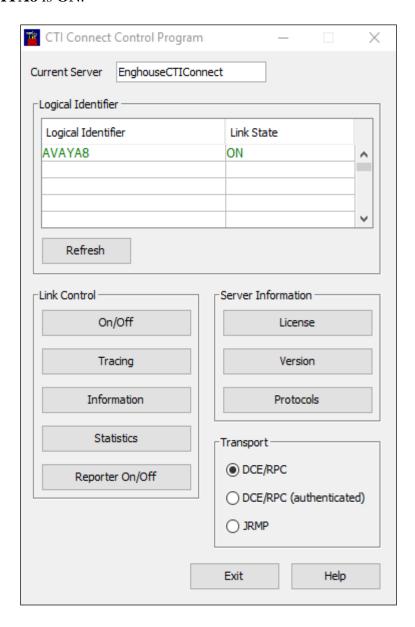

Using the **CtcTest** tool, create a monitor on the required endpoint, in this case **1001**. Place a call to another station, in this case **1000**, from the monitored endpoint. Use the CtcTest tool to answer the call by executing the **answercall** command and to hang up the call using the **hangup** command. Ensure that the call is answered and CtcTest can be used to complete the full variety of supported call control scenarios.

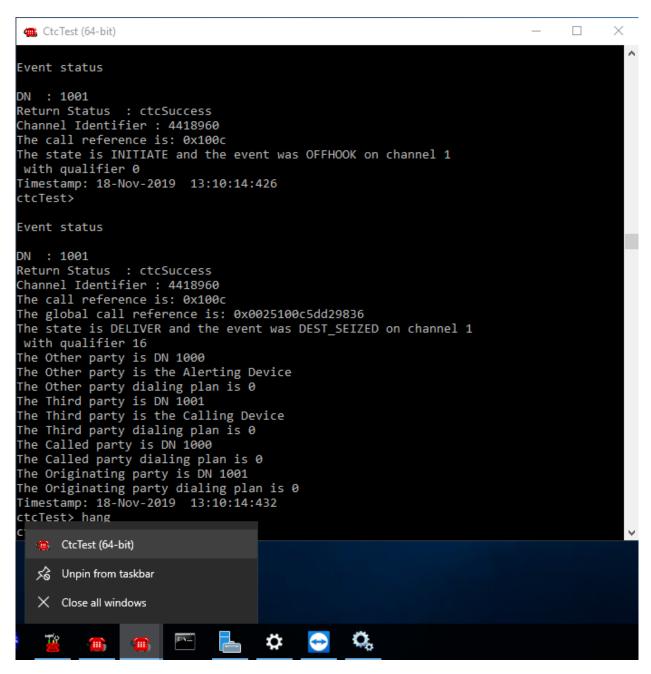

# 8.2. Verify TSAPI Connection Status

Using the Application Enablement Services web interface, click Status → Status and Control → TSAPI Service Summary. Select the appropriate Switch Name and click on User Status.

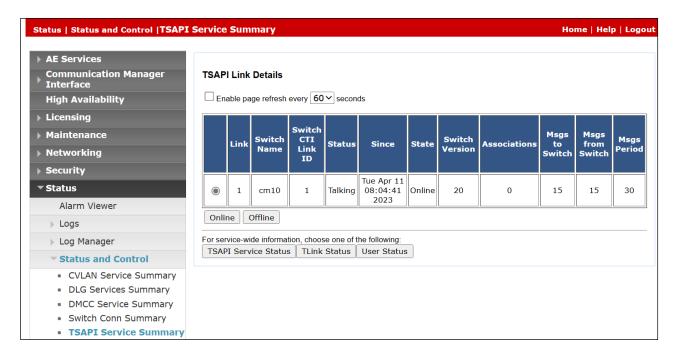

The CTI User Status should show the "enghouse" user that was created in Section 6.6.

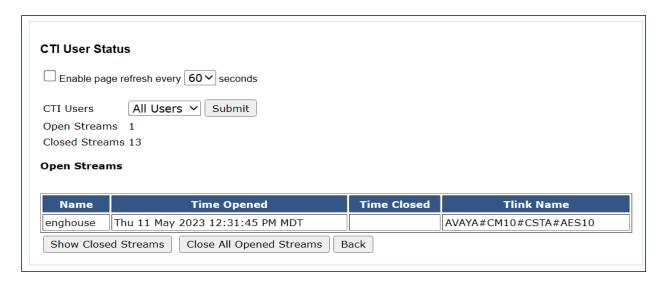

# 8.3. Verify monitoring from Communication Manager

There are commands that can be used to show that certain stations or hunt groups are being monitored. The "List Monitor" command can be used to display any stations are being currently monitored.

| list monitored-station |            |                   |            |     |            |     |            |     |            |     |            |     |            |     |            |     |
|------------------------|------------|-------------------|------------|-----|------------|-----|------------|-----|------------|-----|------------|-----|------------|-----|------------|-----|
|                        |            | MONITORED STATION |            |     |            |     |            |     |            |     |            |     |            |     |            |     |
| Associations:          |            | 1                 |            | 2   |            | 3   | O.T.       | 4   | O.T.       | 5   | OTT        | 6   | Q.T.T.     | 7   | O.T.       | 8   |
| Station Ext            | CTI<br>Lnk | CRV               | CTI<br>Lnk | CRV | CTI<br>Lnk | CRV | CTI<br>Lnk | CRV | CTI<br>Lnk | CRV | CTI<br>Lnk | CRV | CTI<br>Lnk | CRV | CTI<br>Lnk | CRV |
| 1000                   | _          | 0005              |            |     |            |     |            |     |            |     |            |     |            |     |            |     |

# 9. Conclusion

These Application Notes describe the compliance testing of Enghouse Interactive CTI Connect with Avaya Aura® Communication Manager and Avaya Aura® Application Enablement Services. All test cases were executed successfully.

## 10. Additional References

This section references the product documentations that are relevant to these Application Notes.

Product documentation for Avaya products may be found at <a href="http://support.avaya.com">http://support.avaya.com</a>.

- [1] Administering Avaya Aura® Communication Manager, Release 10.1
- [2] Avaya Aura® Communication Manager Feature Description and Implementation, Release 10.1
- [3] Avaya Aura® Application Enablement Services Administration and Maintenance Guide, Release 10.1
- [4] Administering Avaya Aura® Session Manager, Release 10.1

Product documentation for CTI Connect can be found by contacting Enghouse as per **Section 2.3**.

#### ©2023 Avaya Inc. All Rights Reserved.

Avaya and the Avaya Logo are trademarks of Avaya Inc. All trademarks identified by ® and TM are registered trademarks or trademarks, respectively, of Avaya Inc. All other trademarks are the property of their respective owners. The information provided in these Application Notes is subject to change without notice. The configurations, technical data, and recommendations provided in these Application Notes are believed to be accurate and dependable but are presented without express or implied warranty. Users are responsible for their application of any products specified in these Application Notes.

Please e-mail any questions or comments pertaining to these Application Notes along with the full title name and filename, located in the lower right corner, directly to the Avaya DevConnect Program at <a href="mailto:devconnect@avaya.com">devconnect@avaya.com</a>.